# Assegnazione dell'indirizzo IP di Cisco Integrated Management Controller (CIMC) tramite DHCP  $\overline{\phantom{a}}$

## Sommario

**Introduzione** Problema **Soluzione** 

# Introduzione

Vengono descritte le fasi di ripristino per l'accesso CIMC ogni volta che viene eseguita una RMA per una scheda madre.

in nessun output VGA dal riquadro interessato. Se non è disponibile l'accesso KVM (Keyboard, Video, Mouse), non è possibile

connettersi a CIMC per eseguire le attività operative del firmware.

# Problema

La procedura RMA viene eseguita per la sostituzione della scheda madre UCS serie C. La nuova scheda madre RMA ha firmware inferiore e quindi non è in grado di supportare le nuove CPU V4.

Senza l'accesso KVM, il tecnico non è in grado di accedere al CIMC per attivare una memoria flash superiore versione BIOS per supportare le CPU V4.

Ciò può comportare RMA non necessarie per le CPU meno recenti e/o le schede madri sostitutive.

## Soluzione

Se il BIOS non supporta le nuove CPU V4 installate, non supererà il test POST (Power On Self Test) e non avrà output VGA.

Senza l'accesso KVM locale, non è possibile impostare la nuova scheda madre CIMC IP per aggiornare il BIOS dal KVM.

L'impostazione predefinita dell'indirizzo IP CIMC è DHCP. CIMC è accessibile anche se il server serie C non completa il POST.

The server is shipped with these default settings:

The NIC mode is Shared LOM EXT.

Shared LOM EXT mode enables the 1-Gb Ethernet ports and the ports on any installed Cisco virtual interface card (VIC) to access Cisco Integrated Management Interface (Cisco IMC). If you want to use the 10/100/1000 dedicated management ports to access Cisco IMC, you can connect to the server and change the NIC mode as described in Step 1 of the following procedure.

- The NIC redundancy is active-active. All Ethernet ports are utilized simultaneously.
- DHCP is enabled.
- IPv4 is enabled.

#### [http://www.cisco.com/c/en/us/td/docs/unified\\_computing/ucs/c/hw/C220M4/install/C220M4/install.h](/content/en/us/td/docs/unified_computing/ucs/c/hw/C220M4/install/C220M4/install.html) [tml](/content/en/us/td/docs/unified_computing/ucs/c/hw/C220M4/install/C220M4/install.html)

#### Per assegnare l'indirizzo IP CIMC tramite DHCP dalle impostazioni predefinite di fabbrica, attenersi alla procedura seguente:

1. Collegare il LOM condiviso (porta 1) sul pannello posteriore del server al dispositivo che funge da server DHCP.

2. Riavviare i proiettori serie C.

3. Se si ottiene un lease DHCP da un dispositivo upstream, verificare con l'amministratore di rete l'indirizzo IP assegnato all'host. Sfogliare quindi l'indirizzo IP tramite HTTPS per configurare ulteriormente CIMC.

4. In alternativa, è possibile connettere un laptop Microsoft Windows per operare come server DHCP. Scegliere una delle porte disponibili all'interno di Shared Lom (porta LOM 1 o porta 2), ma NON la porta CIMC "M" dedicata.**(Passaggi seguenti)**

#### Configurare le impostazioni IP in Windows:

In Windows 7 le impostazioni di rete vengono configurate come segue.

Si noti che per le altre versioni di Windows è possibile accedere alle impostazioni di rete in modi diversi.

#### Selezionare Pannello di controllo > Centro connessioni di rete e condivisione > Connessione alla rete locale > Proprietà > Versione protocollo Internet

Di seguito sono riportati alcuni esempi di impostazioni di rete corrispondenti:

Indirizzo IP 192.168.1.2

Subnet mask: 255.255.255.0

#### Assegnare l'indirizzo IP tramite DHCP utilizzando TFTP32d/TFTP64d:

- 1. Scarica [TFTP32d/TFTP64d](http://tftpd32.jounin.net/tftpd32_download.html)
- 2. Configurare le impostazioni del server DHCP per distribuire gli indirizzi IP nella stessa subnet locale della scheda NIC del laptop.

### <sup>य</sup> Tftpd64: Settings

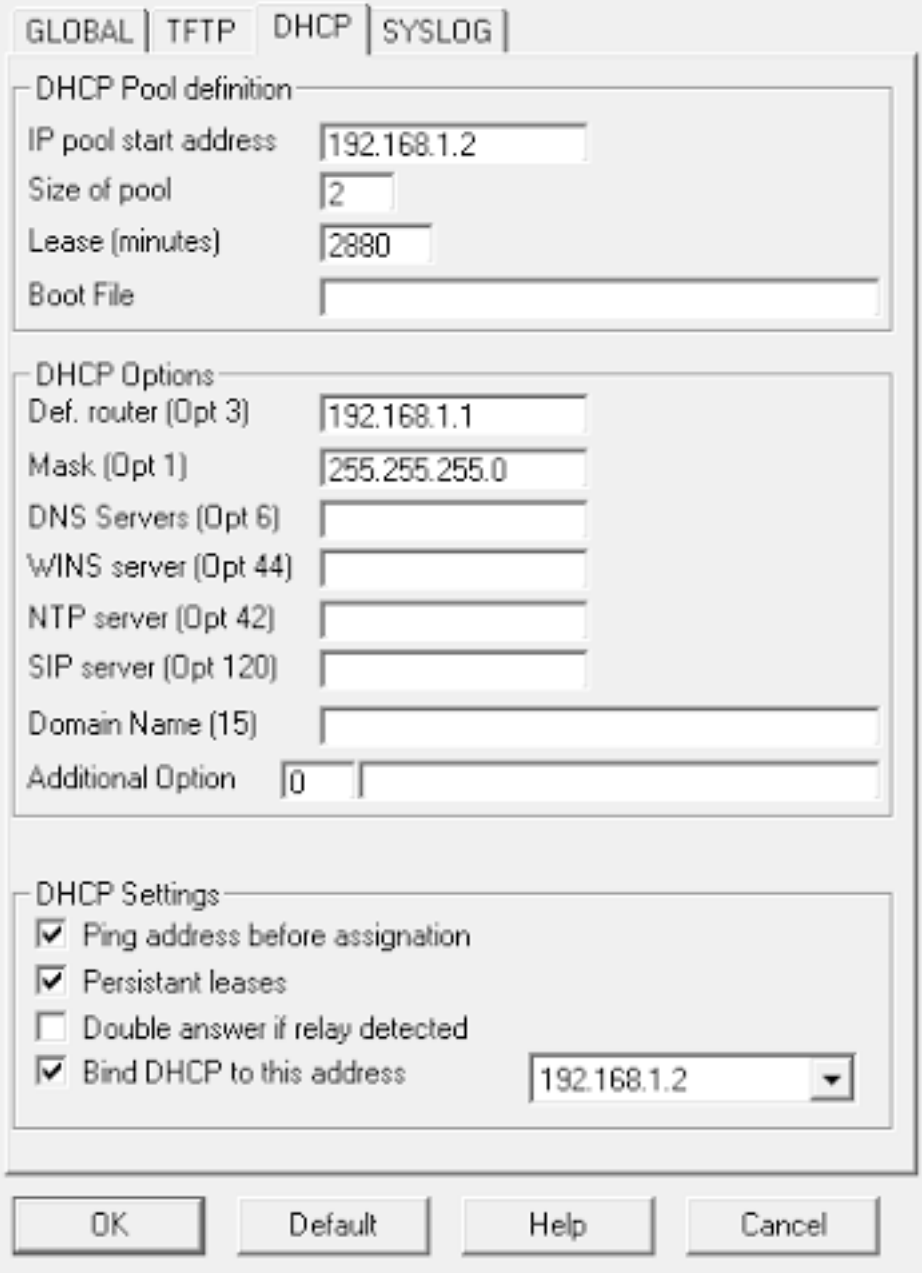

- 1. Accertarsi di associare DHCP alla scheda NIC del notebook.
- All'avvio del server, dovrebbe essere visualizzato un indirizzo IP assegnato nel registro DHCP. È inoltre 2.possibile controllare la tabella arp sul laptop.

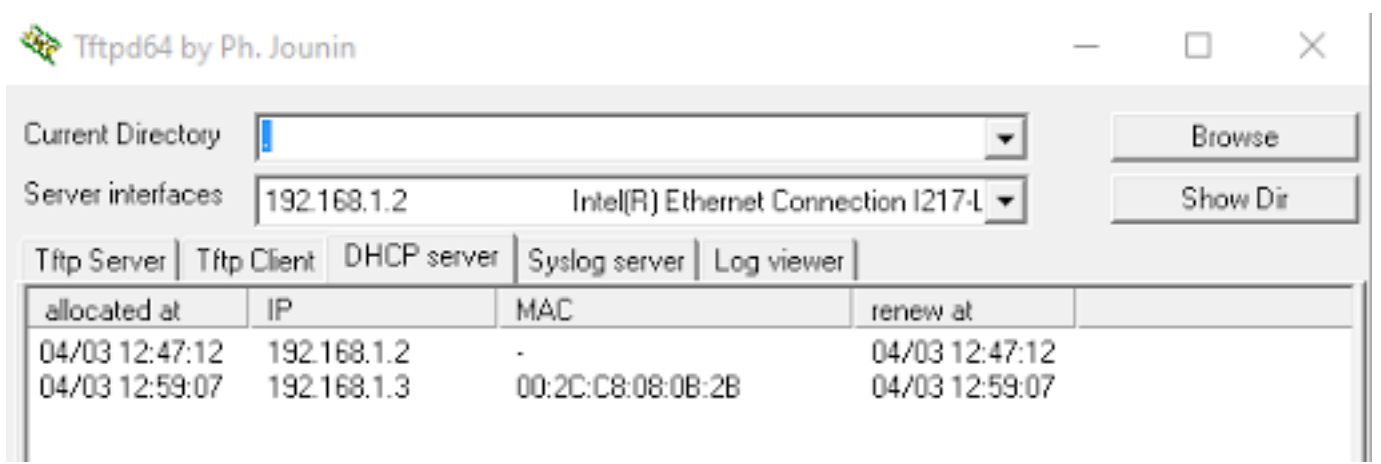